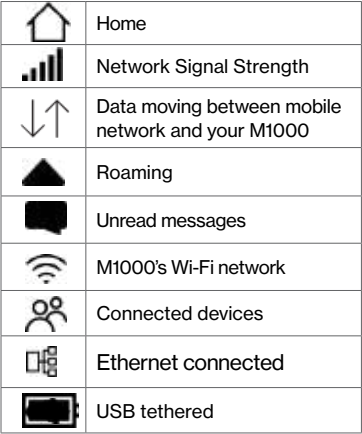

# Meet your About your 5G MiFi® M1000 5G MiFi® M1000.

verizon

evolving - the screen images and icons you see WARNING! Only use an approved charger to  $\heartsuit$  2019 Verizon Wireless. All Rights Reserved  $\heartsuit$  2019 Verizon Wireless. All Rights Reserved  $\heartsuit$  and  $\heartsuit$  are are for refe NOTE: Devices and software are constantly evolving - the screen images and icons you see here are for reference only.

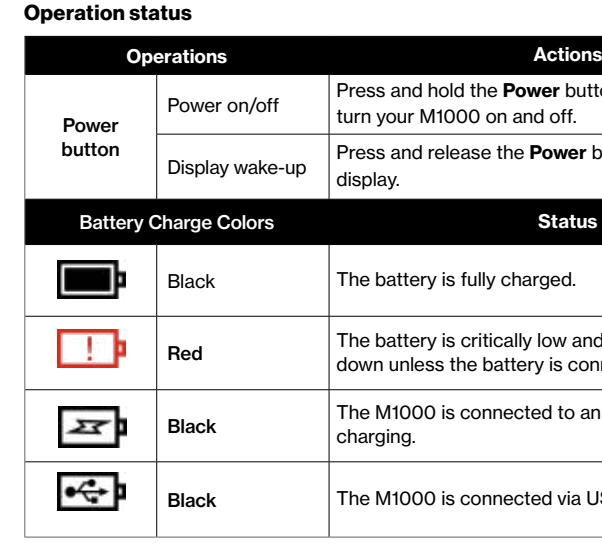

PN 90027133 R1

WARNING! Only use an approved charger to charge your M1000.

### Status indicators

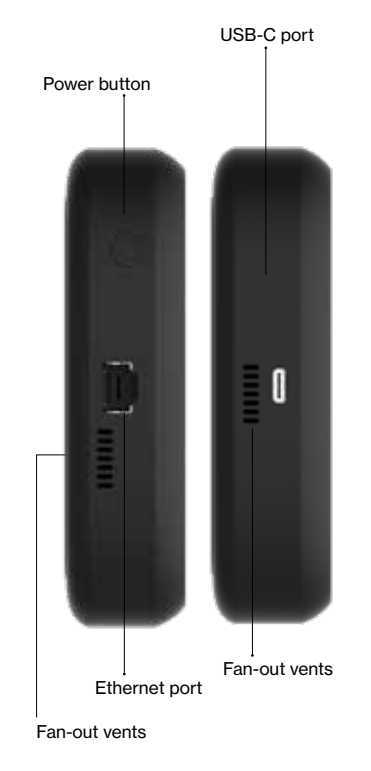

### Screen

**Press button for 3 seconds to** 

**bwer** button to wake up the

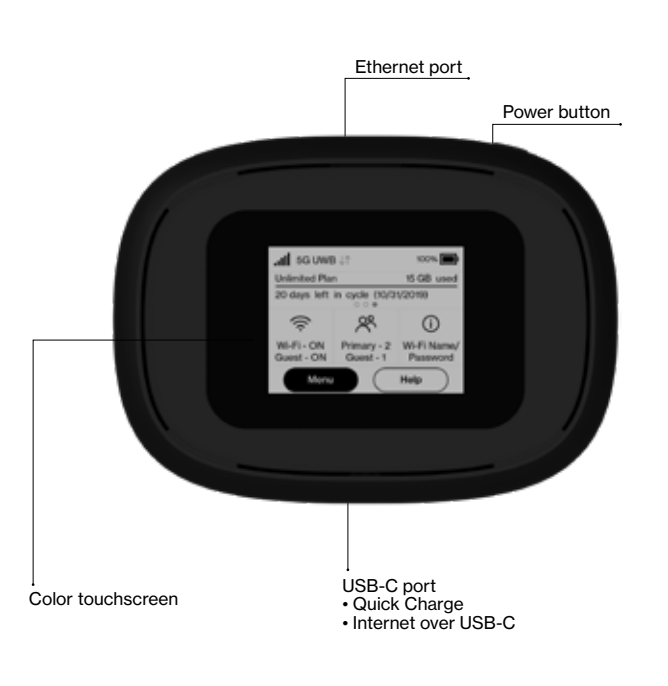

bw and the M1000 will shut is connected to the charger.

d to an AC charger and

d via USB and charging.

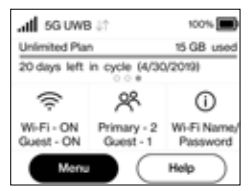

# Device display

### Support & more

### My Verizon mobile app

Manage your account, track your usage, edit account information, pay your bill and more.

### Get help using your M1000

Use your Help app to get assistance right from your M1000.

From your computer, visit verizonwireless.com/Support.

Customer service Call 800.922.0204 Twitter @VZWSupport

### More information

To access a User Guide, go to verizonwireless.com/Support and find your device. Or, from the M1000 Admin website, select Mv M1000 Home > Help & Support > Device Support Page & User Guide.

# Additional information

### Your wireless device and third-party services

- 1. Make sure your M1000 is on. 2. Remove the battery cover from the back of your M1000.
- 3. Insert an unfolded paper clip into the Reset hole and press until the M1000 screen shows M1000 Resetting.

Verizon Wireless is the mobile carrier associated with this wireless device, but many services and features offered through this wireless device are provided by or in conjunction with third parties. Verizon Wireless is not responsible for your use of this wireless device or any non–Verizon Wireless applications, services and products including any personal information you choose to use, submit or share with others. It is recommended that you use the available encryption options for added security when provisioning your device for use as a Wi-Fi gateway. See your user manual for details. Specific third-party terms and conditions, terms of use, and privacy policies shall apply. Please review carefully all applicable terms and conditions and policies prior to using this wireless device and any associated application, product or service.

Important: The default Admin password is the same as the primary network's default. To change either password, sign in to the M1000 Admin website (see Accessing advanced settings).

### Resetting your M1000

You can reset your M1000 to factory settings from the M1000 or from the Admin website.

NOTE: Resetting your M1000 will disconnect devices and reset network names and passwords.

To reset from the M1000:

3. Sign in with the M1000 Admin password. When you first get your M1000, this will be the same as your primary network's password. (See Finding the Wi-Fi name and password.)

> To reset from the Admin website, go to M1000 Settings > Backup and Restore.

ଓ

# ↓

# Setting up your M1000

Your M1000 comes with the SIM card and battery pre-installed.

### Turning your M1000 on/off

To turn your M1000 on, press and hold the Power button.

To turn it off, press and hold the Power button until you see the Powering off screen. Then select Shutdown and tap OK.

Press and release the Power button to wake up the display.

### System requirements

Any device with Wi-Fi capability and an Internet browser .

Your M1000 is compatible with all major operating systems and the latest versions of browsers.

Finding the Wi-Fi name and password Just tap Wi-Fi Name/Password on the Home screen.

The information for your M1000's primary network will be shown. Swipe left to see the info for your guest network.

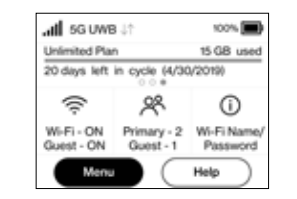

Connecting to the internet On your device, open the list of available Wi-Fi networks. Select the M1000's primary or guest network and enter the password.

### Accessing advanced settings

You can access advanced settings and manage your M1000 from the Admin website:

- 1. Connect your Wi-Fi–capable device to the M1000's primary network (see Connecting to the internet).
- 2. Open a web browser on your connected device and enter

### http://My.Jetpack or http://192.168.1.1.

### Monitoring data usage

You can monitor your M1000's data usage and set up usage alerts through your My Verizon account at verizon.com/ MyVerizon.

You can also see current usage details on your M1000 Home screen, or by tapping the Data Usage icon, or by tapping Menu > Data Usage.

### Managing Wi-Fi networks and connections

Your M1000 has 2 Wi-Fi networks, primary and guest, and lets you connect up to 15 Wi-Fi capable devices. For added security, share your guest network instead of your primary network.

The guest network is off by default. You can turn it on from either the M1000 or the Admin website by assigning it a band in Wi-Fi Settings> Band Selection. (See Accessing advanced settings).

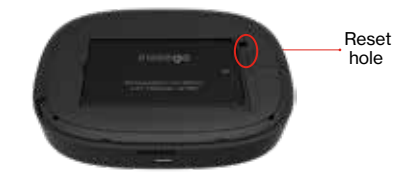